# **Shopping List Manager Help Table of Contents**

#### **Introduction**

- $\blacksquare$ Introduction to SLM
- $\blacksquare$ Tips for Using SLM
- Registering SLM and Contacting the Author  $\blacksquare$

#### **Procedures**

- Using the SLM Main Window  $\blacksquare$
- Preparing your Shopping List  $\blacksquare$
- Saving a Shopping List  $\blacksquare$
- $\blacksquare$ Printing your Shopping List
- $\blacksquare$ Creating a New Store
- Selecting a Store  $\blacksquare$
- $\blacksquare$ Editing a Store
- Defining Aisles  $\blacksquare$
- Customizing SLM  $\blacksquare$

#### **Menu Commands**

- File Menu
- **Store Menu**
- $\blacksquare$ List Menu

### **Introduction to SLM**

Shopping List Manager (SLM) is a flexible and time-saving tool for anyone who goes shopping in large stores. It is most useful for situations where you need to buy different items each time you go shopping in one or more stores.

Because of the size of the modern supermarket and do-it-yourself home/hardware type store, finding what you need can mean wasting a tremendous amount of time hunting down the particular items you need. SLM was designed to save you this time. If you enjoy leisurely perusing all the aisles of the store as you shop, this program is not for you. If you would rather be in and out of the supermarket in half the time, you need SLM!

SLM lets you conveniently store a "database" of all the items you ever buy in a particular store (or stores) and the aisles in which those items are located. While it will take some effort to compile and enter this information, it will save you hundreds of times the effort later.

Once you have your items entered, all you have to do is use SLM to make your shopping list before you leave for the store. SLM will print out for you a shopping list containing everything you need to buy, in the correct aisle order! That means no more wasting time wandering aisles in which you need nothing. No more time wasted trying to find the items you do want.

And more than that, SLM will note all the items for which you have coupons, the brand names, quantities for each item, and any other information you feel will save you time while you are in the store.

I hate food shopping, yet I have to do it. I wrote the first version of this program years ago just to speed up my own shopping outings. As a professional programmer, I thought, why not embellish the program with time-saving features that other people may want to use. The result is on your hard disk.

Many months of spare-time work have gone into this software. I have attempted to make it as powerful, flexible, user-friendly, bug-free, and time-saving as possible. I have incorporated many SLM Version 1 and Version 2 users' suggestions. Which brings me to my humble request . . .

Please register this program. The non-registered version limits the number of items that will be printed out on the shopping list to ten. The registered version, of course, places no limit. Registering entitles you to an original program disk and free technical support directly from the author by mail, fax, or CompuServe. Plus, you are supporting the Shareware concept allowing programmers like myself to continue offering top-quality software at very reasonable prices.

If you use this program and it saves you time, the registration fee is well worth it, don't you think?

I hope that SLM saves you as much time and frustration as it has saved me. Happy shopping!

#### **See also**:

Registering SLM and Contacting the Author Tips for Using SLM

## **Tips for Using SLM**

Use the supplied Sample Store for playing with SLM and learning its functions. When creating your own store (use the Store Menu), start by entering the most

common items you buy with an aisle of ?Unknown and print them out on your shopping list. Then, while you are in the store, mark down the aisle numbers on your shopping list as you find them. When you get home, add the aisle numbers to the items. If you continue doing this each time you go shopping, in only a few weeks, with only a modest amount of additional time spent, you will have a complete store.

If you have a number of items that you purchase almost every time you go shopping, make a shopping list of those items and save the shopping list (use the List Menu). Then, each time you are ready to start your shopping list, begin by retrieving the saved list. SLM allows 100 saved lists!

Make use of the special functions and keys in the SLM main window while preparing your shopping list. Using the Auto-comment toolbar and the right mouse button for noting coupons can really speed up making your list.

Choose display options that allow you to see more items on the screen at once to prevent you from having to scroll through your master list. Maximize the SLM main window to use the whole screen. Use the Preferences window to choose a smaller font and/or narrower display columns.

## **Using the SLM Main Window**

The main window is where you prepare your shopping list before you go shopping. All SLM features are accessible from this window or its menus.

You may resize the window to almost any size that is convenient (by dragging the window's border outwards). If you try to make the window too small, it will snap back to its smallest possible size.

To learn how to go shopping, click preparing your shopping list.

To learn more about any part of the main window, click on that part of the picture:

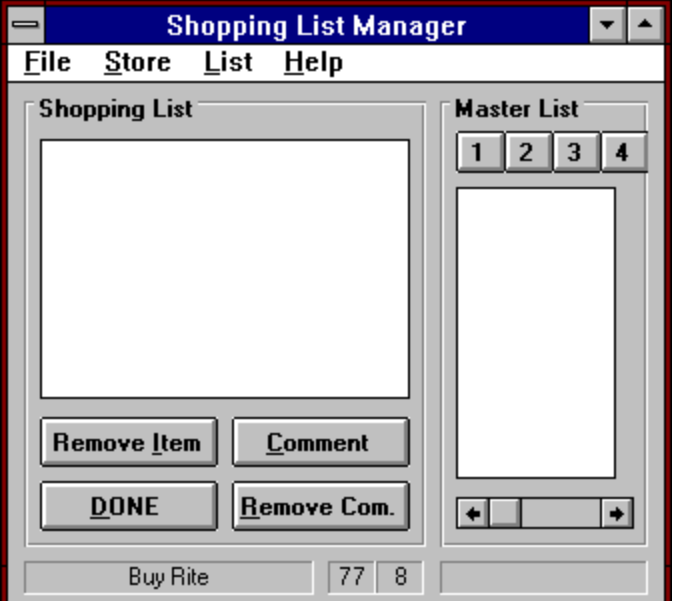

### **Creating a New Store**

When you want to use SLM for a store that is not yet in the system, you choose the Create a New Store menu command, located in the Store menu.

You may use SLM for as many different stores as you wish. Each one will have its own master list and there are no connections between stores. After selecting Create a New Store from the Store menu, the New Store window opens asking for the following information:

Store Name: The actual name of the store.

Filename: A DOS filename. You will not need to remember this name for any reason. Last Numbered Aisle: Enter the number of the last aisle in the store. If the last aisle is not a numbered aisle ("produce" for example), enter the number of the last aisle in the store that does have a number. You must enter a regular number here (10B, for example, is not valid -- you would enter 10 and create 10B as a defined aisle).

Make Default: If you want this new store to be the store that appears automatically each time you start SLM, click this check box. (You can always change the default store later using the **Select a Store** menu command.)

When you are finished entering the appropriate information, you will be presented with the Edit Store window so that you can begin to enter items into your new store. In order to complete creation of the new store, you will have to enter at least one item for the store in the Edit Store window.

Note: There is another way to create a new store, namely by importing store data from a text file. See Importing Store Data for more information.

## **Editing a Store**

To edit the current store, choose Edit the Current Store from the Store menu.

Editing a store means changing the items, items' locations, and aisles in a particular store.

To change the content of the master list of a particular store, you must first make that store the current store if it isn't already. The current store is the store currently displayed in the main window. You can do this by choosing the store's name from the list in the Select Store window.

**Important note:** If you edit a store any time after you've saved a shopping list for that store, the saved shopping list may no longer be correct. For example, if you change the aisle number of "juice" from 2 to 4, it will still come up as 2 if you print the previously-saved shopping list. For more information on saving shopping lists, click saving a shopping list.

**See also**: Edit Store window Creating a new store Deleting a store

## **Defining Aisles**

From the **Edit Store window**, click the Define button to define aisles. If **Auto Aisle Define** is enabled (checked), you can also enter a new defined aisle automatically simply by entering its name in the Aisle box and clicking Add.

Defining aisles means adding, changing, or deleting the aisles that are found in a particular store. You can add, change, or delete any defined aisles for the store. You can also change the number of the last numbered aisle in the store,

For more information on how to define aisles, see Define Aisles Window.

## **Preparing your Shopping List**

Most of the time you will spend with SLM will be preparing shopping lists. How and when you prepare your shopping list is up to you, for example a piece of paper on the fridge. However, before you go shopping you will tell SLM which items you will be going to buy and SLM will print an ordered shopping list making your time spent in the store as short as possible.

When you start SLM, the default store is displayed in the main window. To select a different store with which to make your shopping list, use the Select Store window.

To add an item to your shopping list, click on that item's name in the Master List area of the main window. The master list is displayed alphabetically, and may extend past the visible part of the window. If this is the case, use the scrollbar beneath the master list to slide the list left or right. After you click on an item, you will see it appear in the Shopping List area of the main window.

Once an item is on the shopping list, you can add a comment to it. You do this by selecting the item on the shopping list and clicking the Comment button.

Tip: To add an item to your shopping list with the comment [COUPON] automatically added, click on that item's name with the right mouse button instead of the left button or hold down Ctrl while you click.

Tip: To add an item to your shopping list and add any comment, click on that item's name while holding down Shift. You will be presented with the Comment Entry window.

Tip: You can use the Auto-comment toolbar to speed entry of numeric and other common comments.

To remove a comment from an item on your shopping list, select the item and click the Remove Com. button.

When you are finished adding items from the master list to your shopping list, click the Done button. You will be given the opportunity to add items not on your master list before printing the list.

To remove an item from your shopping list, highlight the item and click the Remove Item button.

**See also**:

Printing your Shopping List Tips for Using SLM Using the SLM Main Window

# **Printing your Shopping List**

When you are finished preparing your shopping list, click the Done button.

You may choose to add additional items at this point.

Next, you will be presented with the Print Shopping List window. To print using the default settings (or the last settings used if you've changed the default settings) to the default Windows printer, simply click OK.

To change the print settings, or to save the list to a file rather than print it, click Configure. For more information, see Print Shopping List Window.

## **Customizing SLM**

To set your general SLM preferences, see Preferences window.

To customize how you want your printed shopping lists to appear, click the Configure button in the Print Shopping List window.

You can customize many aspects of SLM to suit your preferences or particular needs. For example, laptop computer users will appreciate the ability to display large fonts on the screen. Users in different countries will appreciate the ability to define the Auto-comment toolbar buttons in their own measurements such as kilos and grams or pounds and ounces.

# **File Menu**

Click on a menu command to learn more about it:

- $\blacksquare$ <u>Set Preferences</u>
- $\blacksquare$ <u>Print Master List</u>
- $\blacksquare$ Print Setup
- $\blacksquare$ <u>Exit</u>

# **Store Menu**

Click on a menu command to learn more about it:

- $\blacksquare$ Edit the Current Store
- $\blacksquare$ <u>Select a Store</u>
- $\blacksquare$ Create a New Store
- $\blacksquare$ Delete a Store
- $\blacksquare$ Duplicate the Current Store
- $\blacksquare$ Import Store Data

# **List Menu**

Click on a menu command to learn more about it:

- $\blacksquare$ Save the Current Shopping List
- $\blacksquare$ Clear the Current Shopping List
- $\blacksquare$ Retrieve a Saved Shopping List
- $\blacksquare$ Delete a Saved Shopping List

## **Registering SLM and Contacting the Author**

As shareware, you are entitled to use SLM for a limited time to determine if it is a product you would like to purchase. If you would like to continue using the program, you are required to register it with the author. The registration fee for SLM is only \$25. It's worth it!

**Note:** The unregistered version limits shopping list printouts to ten items.

Please register SLM by sending US\$25 to:

#### **Joel Rose 185 Shelley Ave. Elizabeth, NJ 07208 USA**

#### Thank you.

Registering entitles you to an original program disk and free technical support directly from the author by mail or fax.

I welcome all comments, criticisms, and suggestions -- that's the way SLM Version 3 became so good!

#### ?Unknown

This is an aisle name used for store items for which you haven't yet specified an aisle. This may also appear if you deleted aisles from your store (either by changing the store's Last Numbered Aisle or by deleting any defined aisles).

This aisle choice is useful when you want to enter items and you don't know what aisle they're in. Select **?Unknown** until you can fill in the actual aisle they are in.

**See also:** Editing a Store Defining Aisles

# **Defined Aisles**

These are special aisles (other than regular numbers) that you may specify for a particular store. Examples are 10A, Deli, or Produce. See defining aisles for more information.

### **Auto-comment**

Auto-comment is a new feature in SLM Version 3 that has been designed to make preparation of your shopping lists faster and more convenient. To use Auto-comment, the **Display Auto-comment Toolbar** option must be checked in the Preferences window.

An Auto-comment is a comment added to an item on a shopping list without using the keyboard. Mouse-click comment entry speeds preparation of your shopping lists. You can customize the last two buttons using the Preferences window.

These are examples of Auto-comments: 10 3.5 Pounds 2 Bags

Step 1: You create Auto-comments by clicking buttons on the Auto-comment toolbar. An Auto-comment can be a number (with or without a decimal point), a custom comment, or a number followed by a custom comment. Custom comments are simply any comment you have assigned to one of the two customizable buttons on the toolbar. (SLM's default custom comments are Pounds and Ounces.) See Preferences window for more information on customizing the toolbar.

When you click buttons on the Auto-comment toolbar you are actually "typing" in your comment without using the keyboard. The current Auto-comment can be seen in the store name panel in the bottom left corner of the main window (where the store name usually appears).

When there is a current Auto-comment (i.e. one that you are entering), the mouse pointer changes to an up-arrow when over the shopping list and master list. This indicates that a click on an item in one of those lists will select the item and add the current Auto-comment.

Clearing an Auto-comment: To reset the Auto-comment, simply click on the red X button next to where the current Auto-comment is displayed (in the store name panel at the bottom left corner of the main window, where the store name usually appears).

Step 2: You assign the Auto-comment to an item by clicking on an item's name. If you click an item on the master list after creating an Auto-comment, that item will be added to the list with that comment (the Auto-comment is automatically reset). If you click on an item already on the shopping list, you will add the comment to the item.

#### **Notes**:

You can use Auto-comments in conjunction with modified clicks, i.e. a right-button click will add a comment including COUPON plus the Auto-comment, and a Shift+click will open the Comment Entry window with the Auto-comment already entered.

You can add Auto-comments to items already on a shopping list by creating an Autocomment and clicking on the item in the shopping list itself.

You can add Auto-comments to items on a shopping list that already contain comments. The new comment will simply be added.

If you attempt to enter an invalid Auto-comment, a beep will sound. You may not add to an Auto-comment after a custom comment (one of the two definable buttons on the toolbar) has already been entered. There is also a maximum length.

Use the Preferences window to create custom comments. Generally, a custom comment will be something relating to a number such as Pounds (e.g. 4 Pounds). However, feel free to create custom comments that stand by themselves (e.g. "Large size" or "Only if on sale").

# **Shopping List**

A shopping list is a collection of items from a particular store's master list. Items may include comments. Shopping lists can be saved for later use, or printed once and discarded. Items on a shopping list are always printed in the order in which they appear in the store's aisles.

## **Master List**

The master list of a particular store is simply the list of all the items, and their aisle locations, that you ever buy in that store. The master list is displayed alphabetically in the one or more columns on the right side of the main window. You click on items in the displayed master list in order to create a shopping list.

You can edit a store's master list (adding, changing, and deleting items) at any time. You can also print a master list to see all the items in a store and where they're located.

### **Remove Item Button**

Use this button, located in the Shopping List area of the main window, to remove an item from your shopping list.

First select the item you wish to remove by clicking its name, and then click Remove Item. You may remove multiple items simultaneously by selecting more than one item and then clicking Remove Item. See Selecting Multiple Shopping List Items for more information.

This button will not function if there are no items selected in the shopping list, or if the shopping list is empty.

**See also**: Preparing your shopping list

### **Remove Comment Button**

Use this button, located in the Shopping List area of the main window, to remove a comment from an item on your shopping list.

First select the item whose comment you wish to remove by clicking its name, and then click Remove Comment. You may remove the comments from multiple items simultaneously by selecting more than one item and then clicking Remove Comment. See Selecting Multiple Shopping List Items for more information.

This button will not function if there are no items selected in the shopping list, or if the shopping list is empty.

**See also**: Comment Button Auto-comment

### **Comment Button**

Use this button, located in the Shopping List area of the main window, to add a comment to an item on your shopping list.

First select the item to which you would like to add a comment and click Comment. You will be presented with the Comment Entry window which you use to enter a comment.

This button will not function if there are no items selected (or more than one item selected) in the shopping list, or if the shopping list is empty.

Tip: As a short-cut for clicking the Comment Button, simply double-click the shopping list item.

**See also**: Auto-comment Comment Entry window Remove Comment button Remove Item button

### **Done Button**

Click this button, located in the Shopping List area of the main window, when you are finished adding items from the master list to your shopping list. This button will not function if the shopping list is empty.

After asking for confirmation that you are finished adding items to your shopping list, SLM will ask you if you want to add any additional "one-time-only" items to the shopping list. This is useful for adding items that do not appear on the master list for the current store. For more information about this, see adding additional items.

Next, you are presented with the Print Shopping List window. From here you can configure your shopping list print-out and print it.

After printing the shopping list, SLM gives you the choice to exit the program or return to the main window.

**See also**: Preparing your shopping list Printing your shopping list

## **Auto-comment Toolbar**

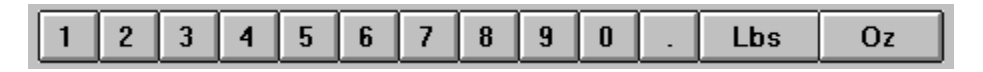

The Auto-comment Toolbar is used for creating **Auto-comments**. It appears in the master list section of the main window.

You can choose to display or not to display the toolbar and you can customize its last two buttons to enter any comments you choose. See the Auto-comment section of the Preferences window for more information.

## **Store Name Panel**

This display panel, located in the bottom left corner of the main SLM window, shows the name of the store currently displayed.

While entering an **Auto-comment**, the Auto-comment is displayed here instead. A a red X button will also appear. As soon as the Auto-comment is used or cleared, the store's name returns. You can click the red X button to clear the current Auto-comment.

## **Total Items Panel**

This display panel, located to the right of the store name panel at the bottom of the main window, shows the total number of items in the current store's master list. You may not be able to see all the items of the current list. In this case, use the scrollbar to see more items. Alternatively, you can use a smaller screen font to see more of the list at one time, if this is more convenient for you (see Preferences window).

# **Shopping List Items Panel**

This display panel, located to the left of the help line at the bottom of the main window, shows the total number of items on the current shopping list. When this number is red, it indicates that the current shopping list has not been saved.

## **Help Line**

This display panel, located at the bottom of the main window, Edit Store window, and Define Aisles window, displays helpful descriptions of the various parts of these windows. Use the mouse to point to any part of the windows (without pressing any buttons) and notice how the descriptions change as you move the mouse around.

This feature can be disabled by de-selecting Display Help Information Line in the Preferences window.

In the main window, the Help Line is also used to display error messages (in red). When an error message is displayed, the help function is temporarily disabled.

## **DOS Filename**

A DOS filename is the name used by Windows to save information, in the form of files, to disk. In SLM it may be up to eight letters or numbers. Spaces, commas, and periods are not allowed. Some other special characters are allowed.

## **Edit Store Window**

You use the Edit Store window, accessible from the Edit the Current Store menu choice on the Store menu, to add, change, and remove items on your master list.

Click Edit Store Window Procedures for step-by-step instructions. Click Edit Store Window Tips for helpful usage tips.

For more information about any part of the Edit Store window, click on that part of the picture:

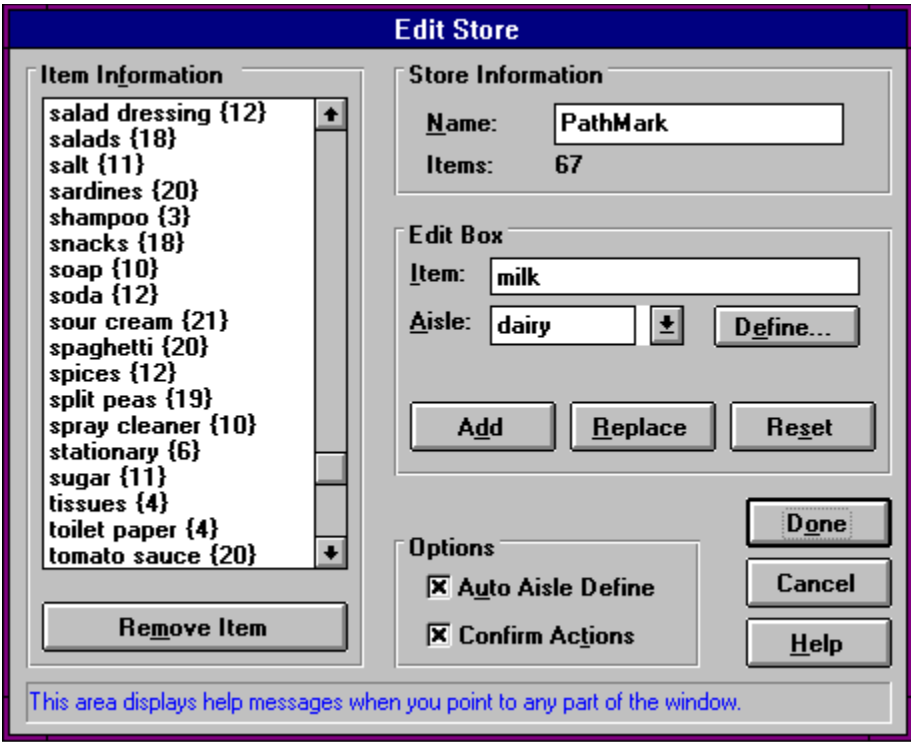

### **Select Store Window**

You use the Select Store window, accessible from the Store menu, to select another store to use with SLM (this is the current store).

The master list of the store you select will be displayed allowing you to prepare a shopping list for that store. You may also edit a store once it is the current store, i.e. the one displayed in the main window.

All the available stores are listed with the number of items in each store's master list displayed in parentheses. To select one, click on its name and click OK. Double-clicking a name selects it immediately.

To make the store you select the default store, click the Make Default check box before clicking OK. The current default store is always first on the list.

### **Define Aisles Window**

The Define Aisles window is used to work with defined aisles. This window is only accessible from the Edit Store window, either by clicking Define or entering a new aisle name with Auto Aisle Define enabled.

Any existing defined aisles are displayed in the list to the left.

To enter a new defined aisle: Type the new aisle's name into the Aisle Name box, use either the After Aisle or Before Aisle pull-down list to tell SLM where in the store it is located, and click Add.

To remove a defined aisle: Click on the aisle's name in the list and click Remove.

**Important note**: Removing an aisle that is being used by any items in the store will cause those aisles to lose their aisle positions (and be left with ?Unknown instead).

To change a defined aisle: Click on the aisle's name in the list, make any changes to its name and location that you want, and click Replace.

**Important note**: Changing the name of an aisle that is being used by any items in the store will cause those aisles to lose their aisle positions (and be left with ?Unknown instead). SLM uses the aisle name to identify it so if you change its name, it is as if you deleted the aisle and added one with a different name.

For further details about any part of the Define Aisles window, click on that part of the

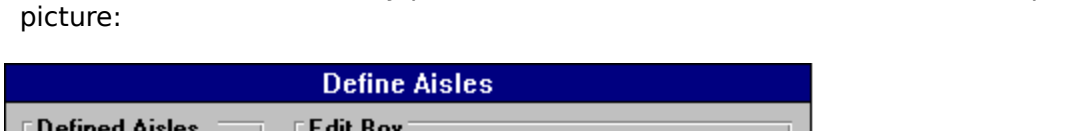

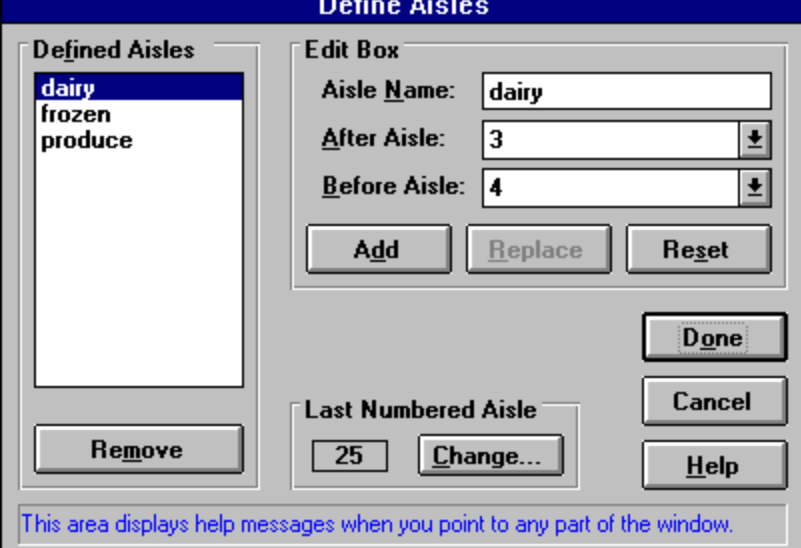

## **Auto Aisle Define**

Auto Aisle Define is a feature available in the **Edit Store window**. When this feature is enabled, you can quickly define new aisles in the store "on-the-fly". This feature can be enabled or disabled by checking or unchecking the Auto Define Aisle check box in the Option section of the Edit Store window.

#### **Here's how Auto Define Aisle saves you time**:

You are adding a new item to the store's master list. It is located in the aisle named "Produce", but you haven't told SLM yet that there is an aisle named Produce in the store.

If you try to add an item with an undefined aisle (such as Produce) without Auto Define enabled, you will get an error message saying that it can't be added. But with Auto Aisle Define enabled, you will instead be given the opportunity to add the "Produce" aisle to the store "on-the-fly". You can continue adding items without an interruption.

**See also**: Defining Aisles

# **Default Store**

The store that will appear automatically the next time you start SLM. Change the default store in the Select Store window. Only one store can be the default store, and there must always be a default store.

## **Scrollbar**

The horizontal bar, with arrows on either end, that may be visible beneath the master list display in the main window. The scrollbar is only displayed if there is not enough room in the window to display the entire master list. To see more items to the right, click the rightfacing arrow. To see more items to the left, click the left-facing arrow. To quickly jump to the beginning or end of the list, click on the bar between the box and the arrow in the direction you want to go.
## **Selecting Multiple Shopping List Items**

You may select more than one item at a time on your shopping list while working in the main window. This is useful for removing multiple items, or removing the comments from multiple items, in one step.

To select more than one non-contiguous item, hold down Ctrl while clicking each additional item. To select all items between any two particular items, click the first item and then hold down Shift while clicking the last item you want to select. All the items in between will be selected.

#### **Comment**

Any notation you wish to see printed next to the name of an item when your shopping list is printed. Comments are always displayed in square brackets. Typical comments include [COUPON], [5], [5 pounds], and [COUPON, 3 bags]. An Auto-comment is a comment that can be entered without using the keyboard.

## **Comment Entry Window**

You use the Comment Entry window to enter a comment for a particular item.

There are two ways to access this window: For an item already on your shopping list: Click on that item's name in the shopping list and then click on the Comment button. If the item already had a comment from before, that comment will be presented for you to edit it, or to add to it. To add a comment while adding a new item to the shopping list: Hold down the Shift key while clicking on the item's name in the master list.

Enter the comment in the Comment box. The name of the item for which you are adding a comment is visible above the box.

Click OK to add the comment. Click COUPON to add the comment with the word "COUPON" appended to it.

### **Print Shopping List Window**

This window is presented to you when you are about to print a shopping list (or master list). To print using the default settings (or the last settings you used), simply click OK. If you are printing the list to a printer (as opposed to saving it to disk), make sure your printer is ready (properly connected to the PC, plugged-in, turned on, and on-line) before clicking OK.

To abandon the printing operation, click Cancel. You will be given the the choice to return to the main window or exit the program.

To customize the way your shopping list is printed, click Configure. This causes the window to expand downwards to reveal a number of options at your disposal. They include:

- Set the font style and size to use when printing the list to a printer
- Choose a printer to use and/or change its setup
- Print lines separating each aisle to make the list easier to read
- Print the list in reverse order if you will be going through the store that way
- Save the list to a text file for printing later, or from a different PC

For more information on any part of the window, click on that part of the picture:

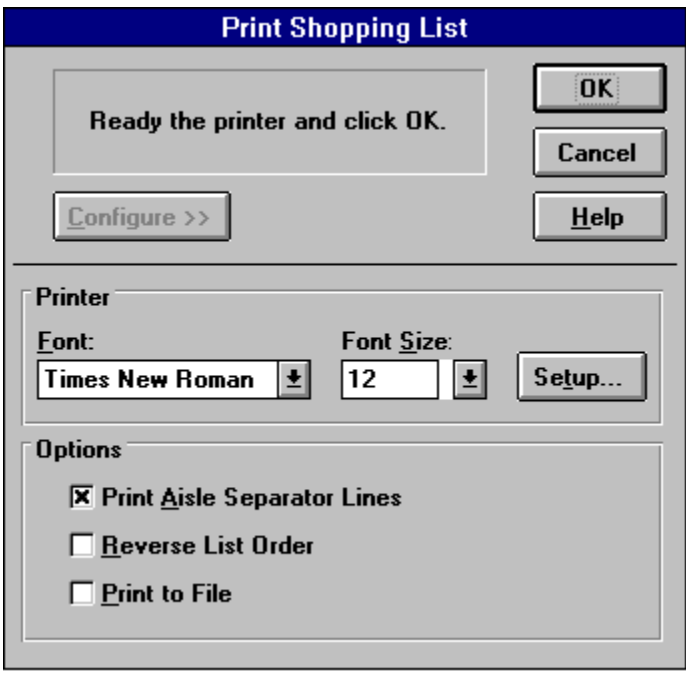

## **Preferences Window**

You use this window, accessible from the Set Preferences choice on the File menu, to customize a number of aspects of SLM. They are:

- $\blacksquare$ How the master list is displayed
- The screen font style and size displayed in the main window's lists
- $\blacksquare$ The size and location of the SLM main window
- Whether or not the **Help Line** is active n.
- The order in which your shopping lists are displayed on-screen
- The Auto-comment toolbar  $\blacksquare$

Experiment with these settings to find the most comfortable way for you to work with SLM.

Fore more information about a particular option, click on that part of the picture:

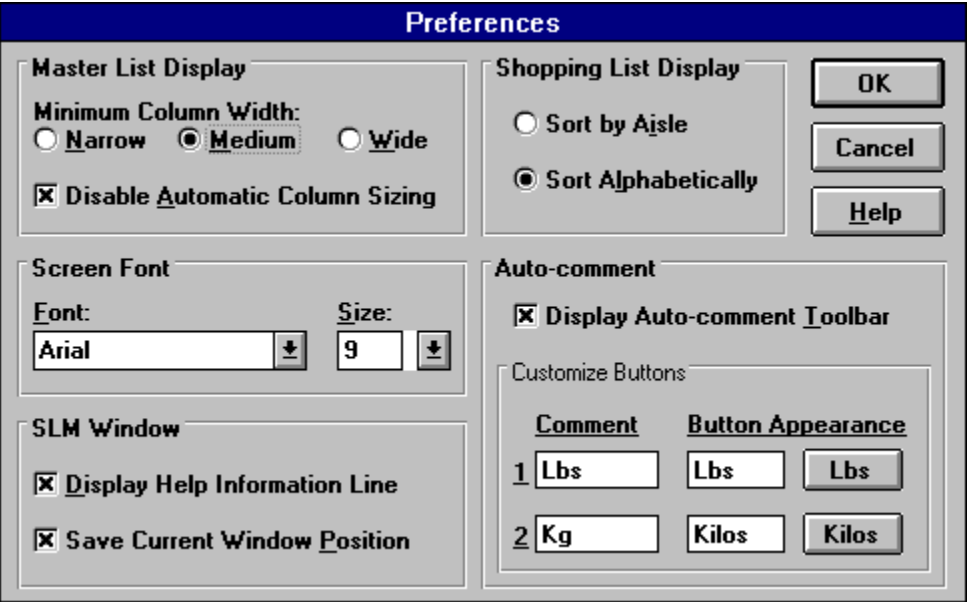

#### **Last Numbered Aisle**

The aisle in the store with the largest aisle number. This is not necessarily the last aisle in the store because it must be a number. For example, if the last aisle in the store is 10B, but the last aisle with a regular number is 10 then the store's last numbered aisle is 10. To use aisle names that are not regular numbers, you must create defined aisles.

#### **Importing Store Data**

You can use the Import Store Data menu choice, on the Store menu, to bring item/aisle information from an external file into SLM. You can add the new information to an existing store, or create a new store from it.

**Note**: This option is geared towards more advanced PC users, and is not at all necessary for the use of SLM.

#### Uses

The primary use for this option is for using store files from previous versions of SLM. Simply import your store files using the instructions in the Using the Import Store Data Window section below. Because of the file format of the store files in previous versions, there will be an extraneous item in your store file which will be the name of the store and the number of items in the store. During the import operation this will most probably generate an error since the total number of items is generally a number higher than the store's last numbered aisle. You may simply choose to skip that item during the import to be left with a perfectly imported store. If that doesn't happen, use the Edit Store window to manually delete the extra item.

Another use for this option is for more comfortable data entry. If you would prefer to type store information into any text editor or word processor instead of using SLM's Edit Store window, you may. This option can also be used for merging information from one store file into another.

For importing items from one store file to another, you can use the Print Master List option of the File menu to save a store file to a text file. You can then edit the resulting file to select the items you want to import and make it match the source file format criteria outlined below. Then, use that file as the source file for the import.

#### Source File Format

The format of the source file is very important. It must be a standard text file containing alternating items and aisles. Each item name must be followed by an aisle number. (Nonnumbered aisles are not permitted and may only be created after the import operation by using the **Edit Store window**.) Items and aisles may be separated with line breaks, tabs, or commas. If you want to include a comma in an item's name (e.g. fish, tuna), you must enclose the item's name in quotation marks (e.g. "fish, tuna").

Valid source file formats include: potatoes, 10 oranges, 6 "fish, tuna", 4

potatoes, 10, oranges, 6, "fish, tuna", 4

Invalid source file entries include: potatoes, produce

**(non-numbered aisle)**

oranges 6

**(no line break, tab, or comma separating the item and aisle)** fish, tuna, 4

**(the first comma will tell SLM that "tuna" is a non-numbered aisle)**

Using the Import Store Data Window

1. Enter the name and path of the text file to read from into the Filename box. You can

use the Browse button to find the file and select the file's name.

- 2a. To add the imported data to the current store, select Add to Current Store and click OK. Any items imported with aisle numbers greater than the current store's last numbered aisle will be listed with an aisle number of ?Unknown.
- 2b. To create a new store from the imported data, select Create New Store and enter the required New Store Information. (See Creating a New Store for more information about any of these items.)
- 3. Click OK.
- 4. The import operation will immediately commence and each imported item will appear in the window as it is imported (this may be too fast to see). If there are no problems with the source file, you will be notified of the operation's successful completion. If there are problems found with the source file, you will be notified of the problems. In some circumstances, the operation will be abandoned. In other circumstances, you will be given the choice to continue with the operation anyway.

## **Saving a Shopping List**

To save the current shopping list, select Save the Current Shopping List from the List menu.

You will be presented with the Save Shopping List window. Enter a descriptive name for the shopping list, or simply click OK to accept the default name (which includes the store name and the current date).

This menu choice is unavailable if the current shopping list is already saved or if there is no shopping list currently displayed.

Saving a shopping list is useful if you want to:

- make a "basic" shopping list which you can customize each time you go shopping Ė
- use the same shopping list more than once
- continue working on a shopping list through more than one SLM session
- prepare the shopping list now and print it later

**Important note:** If you edit a store any time after you've saved a shopping list for that store, the saved shopping list may no longer be correct. For example, if you change the aisle number of "juice" from 2 to 4, it will still come up as 2 if you print the previously-saved shopping list.

#### **See also**:

Retrieving a saved shopping list Deleting a saved shopping list Clearing a shopping list Preparing a shopping list

### **Adding Additional Items**

When you click the Done button in order to print a shopping list, SLM asks if you would like to add any additional items that are not included on your master list. If you answer Yes, you are presented with the Additional Items window.

In this window, you can add any items to the current shopping list that you haven't added to the store's master list yet, or any "one-time-only" items that you don't want to add to your master list. These items will be printed this once, but will not be saved.

You add items by typing them into the Enter Item Here box and clicking Add Item or pressing Enter. You can continue entering as many items as you wish. When you are finished, click Done. To forget about adding any extra items to the list, click Cancel.

Tip: For fastest entry of many items simply type each name and hit Enter.

## **Printing a Master List**

To print the entire master list of a particular store, make that store the current store (if it isn't already) and select Print Master List from the File menu. Choose one of the two submenu choices that appear:

Alphabetically: Print the entire master list in alphabetical order. By Aisle: Print the entire master list in the order in which items appear in the store.

See Print Shopping List window for a detailed explanation of the printing options (that window is identical to this one).

You might want to print out the entire master list of a store to help you make changes to that store on paper before entering the changes into SLM. This might be easier because you prefer to see the entire store in one list or because you want to take the list with you to the store to make aisle location corrections.

Note: If you choose to print the list Alphabetically, the Print Aisle Separator Lines option in the Options section of the Print Master List window has no effect.

**See Also**: Importing Store Data

### **Print Setup**

The standard Windows Print Setup dialog box is available by selecting Print Setup from the File menu or clicking the Setup button in the Print Shopping List window.

You use this dialog box to choose the current Windows default printer and to configure the settings of that printer (such as paper size and print quality).

Please refer to your Microsoft Windows documentation for more information.

## **Exiting SLM**

You can exit SLM by choosing Exit from the **File menu** or double-clicking the main window's control box.

If the current shopping list is unsaved, SLM gives you the opportunity to save the list before exiting. Clicking Cancel returns you to SLM.

After printing a shopping list, you are also given the choice to exit SLM.

#### **Deleting a Store**

You can permanently erase a store file by choosing Delete a Store from the Store menu.

Click on the store you want to delete and then click Delete. You can't delete a store if it is the current store (the one displayed in the main SLM window) or the default store. To delete one of these stores, you must first select another store using the Select a Store choice on the Store menu.

**Important note**: Once you delete a store, there is no way to get it back. Even using an Undelete utility will not make the store available to SLM again. If you do decide to Undelete a store after deleting it using SLM, you can edit the file and try to retrieve it into SLM. See Importing Store Data for more information.

Note: Please use this option to delete a store, and don't simply delete the file from your hard disk. If you delete a store file manually from your hard disk, it will still appear in SLM's list and this may cause errors. Deleting the store using SLM will delete the file from your hard disk as well.

Note: If you delete a store while there are any saved shopping lists for that store, those shopping lists will become useless. It is advisable to delete any saved shopping lists for a store at the same time you delete the store. It is not important if you delete the lists before or after you delete the store. See Deleting a Saved Shopping List for more information.

#### **Duplicating a Store**

You can make a duplicate store file of an existing store using the Duplicate the Current Store choice on the Store menu.

The store you want to duplicate must be the current store. You will be presented with the Duplicate Store window where you must enter a descriptive name for the new store and a valid DOS filename. Use the Default Store check box to decide whether or not to make the new store the default store.

Although you can use the same descriptive name as the original store, it is advisable to use a different name to prevent confusion between the two. Even adding a 2 (such as Foodmart 2) will be enough to distinguish it.

You might want to duplicate a store because:

you want to keep two versions of the same store used for different purposes (e.g. a "camping" version with just the items you need every time you go shopping for your monthly camping trip, or for different family members who use the same store, but want different master lists)

you want to do heavy editing on a store, but you want to keep the original intact

you want to keep a backup of a store "just in case" (never a bad idea)

**See also**: Creating a new store Deleting a store

Importing store data

# **Clearing a Shopping List**

You can erase the shopping list you are currently working and start again by choosing Clear the Current Shopping List from the List menu. You will be given the chance to save the list if it hasn't been saved.

This menu option is unavailable if there currently is no shopping list displayed in the main window.

#### **See also**:

Deleting a saved shopping list Preparing your shopping list Saving a shopping list

#### **Retrieving a Saved Shopping List**

You can retrieve a shopping list that has been saved by choosing Retrieve a Saved Shopping List from the List menu.

You will be presented with the Retrieve Shopping List window where you will see a list of all your saved shopping lists' descriptions. Below the list you can see the details of the highlighted shopping list, including the number of items on the list, the store it was made for, and the date it was made. Select a list and click OK.

If you choose to retrieve a list for a store other than the current store (the one displayed in the main window), you are given the chance to load the list and the store (from which it was prepared) together.

**See also**: Saving a shopping list Deleting a saved shopping list Clearing a shopping list Preparing a shopping list

### **Deleting a Saved Shopping List**

You can permanently erase a shopping list that you have previously saved by choosing Delete a Saved Shopping List from the List menu.

You will be presented with the Delete Shopping List window where you will see a list of all your saved shopping lists' descriptions. Below the list you can see the details of the highlighted shopping list, including number of items on the list, the store it was made for, and the date it was made.

You can select one or more lists to delete. (To select multiple lists, hold down Ctrl while clicking each additional list. To select all the lists between two particular ones, click the first one and then hold down Shift while clicking the last list you want to select. All the lists in between will be selected.)

After selecting the list or lists you want to delete, click Delete.

**Important note**: After you've deleted a saved shopping list, you will not be able to retrieve it.

#### **See also**:

Retrieving a saved shopping list Saving a shopping list Clearing a shopping list Preparing a shopping list

#### **Item List**

This area lists all the items in the store's master list along with the aisle each is in. Aisle names appear in curly brackets. If the list is too long to fit in the display area, a scrollbar appears at the right of the list. You can move up or down through the list by clicking on the arrows in the scrollbar.

Click on an item to select it for editing or removal.

#### **Edit Box (Edit Store Window)**

You perform all actual item editing in the Edit Box. To place an existing item from the list into the Edit Box for editing, click on that item in the Item Information list.

- Item: Type the name of the item you are working with
- Aisle: Click on the down-arrow to see a list of all the aisles in the current store, in the order in which they appear in the store. You can click on an aisle to select it or you can simply type the aisle in the edit area.
- Define: Click this button to open the Define Aisles window. There, you can work with the defined aisles for this store.
- Add: Add the item/aisle in the Edit Box to the list.
- Replace: Replace the item/aisle that is currently selected in the Item Information list with the item/aisle shown in the Edit Box.
- Reset: Forget all editing to the item/aisle in the Edit Box and replace it with the one currently selected in the Item Information list.

#### **See also**:

Edit Store window tips

# **Remove Item Button**

Click on this button to delete the item currently selected on the list.

## **Options**

Auto Aisle Define: If you try to Add or Replace an item with an unrecognized aisle name, you will normally receive an error message from SLM. With Auto Aisle Define checked, however, you will be given the opportunity to create a new defined aisle "on-the-fly".

Confirm Actions: When checked, SLM will ask you to confirm the following actions: Remove Item, Replace Item, Add Duplicate Copy (adding an item that has not been modified), and Auto Aisle Define. To prevent SLM from asking you for confirmation for many actions, make sure Confirm Actions is not checked. This will prevent unwanted delays, but will allow you to possibly perform unwanted actions.

# **Done/Cancel Buttons**

Done: Save all changes you've made since in the window and close the window.

Cancel: Forget all changes you've made since in the window and close the window.

#### **Store Information**

Name: The descriptive name of the store you are working on. You may change the name of the store if you wish. Note, however, that any saved shopping lists will still use the old name.

Items: The number of items currently on the store's master list, including all changes you've made in this window.

## **Defined Aisles List**

Any defined aisles in the store will appear here. If the list is too long to fit in the display area, a scrollbar appears at the right of the list. You can move up or down through the list by clicking on the arrows in the scrollbar.

Click on an aisle to select it for editing or removal.

## **Remove Button**

Click on this button to delete the aisle currently selected on the list. This button will be unavailable if there is no aisle selected.

## **Last Numbered Aisle**

The number in the box shows the highest numbered aisle in the store. This is not necessarily the store's last aisle because you can add defined aisles that come after this aisle.

To change the store's last numbered aisle, click the Change button.

#### **Edit Box (Define Aisles Window)**

You perform all actual aisle editing in the Edit Box. To place an existing aisle from the list into the Edit Box for editing, click on that aisle in the Defined Aisles list.

Aisle Name: Enter or edit the name of the aisle as it will appear on your shopping lists. After Aisle: Use this pull-down list (or the Before Aisle pull-down list) to tell SLM where in the store the aisle named in the Aisle Name area is located. For example, if you are defining the Produce aisle and Produce comes between aisles five and six, you would choose 5 in the After Aisle list since Produce comes immediately after five. You would read this as, "Produce is After Aisle 5".

Before Aisle: Use this pull-down list (or the After Aisle pull-down list) to tell SLM where in the store the aisle named in the Aisle Name area is located. For example, if you are defining the Produce aisle and Produce comes between aisles five and six, you would choose 6 in the After Aisle list since Produce comes immediately before six. You would read this as, "Produce is Before Aisle 6".

Add: Add the aisle in the Edit Box to the list.

Replace: Replace the aisle that is currently selected in the Defined Aisles list with the aisle shown in the Edit Box. This button is unavailable if no changes have been made to the aisle in the Edit Box.

Reset: Forget all editing to the aisle in the Edit Box and replace it with the one currently selected in the Defined Aisles list.

#### **Important Notes**:

Aisle names must be unique. If you try to add an aisle name that's already been entered, you will receive an error message. The same is true for a normal aisle number that exists in the store.

The After Aisle and Before Aisle lists are connected. Thus, you may use either one to select the new aisle's location and the other one will automatically be updated accordingly.

# **Configure Button**

Clicking Configure extends the Print Shopping List window to allow setting options for printing or saving the list.

## **Printer**

Font: Select the font style you would like your list to be printed in. All the fonts available to Windows for your currently selected printer driver are available. Font Size: Select the font size you would like your list to be printed in. Setup: See Print Setup.

#### **Important Notes**:

Font style and size are ignored if you select Print to File.

Set the Font style before setting Font Size since the Font Sizes available are dependant on the font you choose.

If no default printer is defined in the Windows Control Panel, these settings will be unavailable.

SLM saves these settings each time you change them and will use them as default settings the next time you print.

## **Options**

Print Aisle Separator Lines: When this option is checked, each aisle name/number in the shopping list will be printed only once and all items for each aisle will be printed between two lines. When this option is not checked, each item on the shopping list will be printed with its aisle. Which way you print your list is completely a matter of preference. Reverse List Order: When this option is checked, the list will be printed backwards, i.e. the last aisles in the store will be printed first. This is convenient if you travel through your store in descending aisle number order.

Print to File: When this option is checked, you are presented with an area to enter a filename. It must be a valid DOS filename and may include a path. This will create a text file of the shopping list which can be edited or printed using any text editor or word processor. This feature is useful if you want to print the list using a different PC. Simply print the list to a floppy disk and print it from another PC.

SLM saves these settings each time you change them and will use them as default settings the next time you print.

#### **Master List Display**

The master list display in the main window can contain between one and four columns of items, depending on the number of items in the store, the size of the window, the font name and size being used, and the width of each column. Changing the two settings here allows you to customize the appearance of the master list display.

Minimum Column Width: Choose one of these settings to set the smallest column width that SLM will use. If Disable Automatic Column Sizing is not checked then the columns can be wider than the minimum width, depending on the window size and the number of items in the store.

A narrower column width allows you to see more columns in the window, but with less of each item visible. If all of your items have short names, this is the ideal setting. A wider column width allows you to see more of each item, but there may be room for fewer columns.

Disable Automatic Column Sizing: When this option is checked, the columns will always be the width selected by Minimum Column Width. If this option is unchecked, SLM will widen columns beyond the minimum size set in order to use all the available width in the window.

If the changing widths annoys you, leave this item checked. If you would rather see wider columns than empty window space, then leave this item unchecked.

#### **Screen Font**

You may select the font used in the lists displayed in the main window. All fonts available in Windows are available for SLM. Select the Font name before the Font Size since the Font SIzes available sometimes depends on the Font name you've chosen.

A smaller font will allow more of your lists to be visible on-screen at once.

#### **SLM Window**

Display Help Information Line: When this option is checked, the Help Line is active. Uncheck it if you don't want to see Help Line help messages.

Save Current Window Position: If this option is checked when you click OK, SLM will save the main window's current size size and position. Until you save it again, this is the size and position that will be used from now on each time you start SLM. To change other options and not save the current window state, uncheck this option before clicking OK. To only save the window position, simply click OK without changing any other settings.

# **Shopping List Display**

You can select to view the shopping list you are currently working on in alphabetical order or in the order in which items appear in the store. Choose whichever is more convenient for you. If you change this option while working on a shopping list, the list will be re-sorted and will immediately appear in the order you specify. All new items will be added in their appropriate places on the list.

#### **Auto-comment Customization**

See Auto-comment for details on using this feature.

Display Auto-comment Toolbar: When this option is checked, the Auto-comment toolbar will appear in the main window above the master list display. If you don't wish to use the Autocomment feature, unchecking this option will provide a bit more room in the window for the master list display.

Customize Buttons: For each of the two buttons, you may enter both an actual comment and the text to place on the button. Sample buttons are provided simply to show how they will appear on the toolbar. This is useful to see if your button text will fit nicely on the button.

The comment text can be any length and will appear on the printed shopping list exactly as entered. The Button Appearance text will never appear anywhere except on the Autocomment tollbar button. Generally, a custom comment will be something relating to a number such as Pounds (e.g. 4 Pounds). However, feel free to create custom comments that stand by themselves (e.g. "Large size" or "Only if on sale").
# **Edit Store Window Procedures**

#### To enter a new item into the store:

- 1. Type the item's name into the Item area of the Edit Box.
- 2a.Select the aisle that the item is in by clicking the down-arrow next to the Aisle area of the edit box and choosing one, or
- 2b. Type the name of the aisle into the Aisle area.
- 4. Click Add.

To enter a new item with an aisle name that is not yet in the store:

- 1. Type the item's name into the Item area of the Edit Box.
- 2. Type the name of the aisle into the Aisle area.
- 3. Make sure that Auto Aisle Define is checked (in the Options area).
- 4. Click Add.
- 5. Answer Yes to the question, Do you want to define the aisle. (This question will only appear if Confirm Actions, in the Options area, is checked.)
- 6. In the Auto Define Aisle window, use the Before Aisle or After Aisle lists to select the location of the new aisle. (See Defining Aisles for more information.)
- 7. Click Done.

#### To remove an item from the list:

- 1. Click on the item in the Item Information list.
- 2. Click Remove Item.

### To edit an item already on the list:

1. Click on the item in the Item Information list.

- 2. Make any changes to the item name in the Item area of the Edit Box.
- 3. Make any changes the aisle in the Aisle area of the Edit Box.
- 4. Click Replace.

To undo changes to the item you are currently editing: Click Reset.

### To work with Defined Aisles:

Click Define.

To change the name of the store: Edit the store name in the Name area of the Store Information box.

To save all the changes you've made and close the window: Click Done.

To forget all the changes you've made and close the window: Click Cancel.

**See also**: Edit Store window tips

# **Edit Store Window Tips**

To rapidly enter many items, type in the name, then Enter, the aisle name or number, then Enter, and repeat. The Enter key will correctly jump you from item to aisle to Add and back to item.

To see more of the Item Information list (more items or more of each item), drag the borders of the window to enlarge the window's size. The window will expand vertically to the height of your screen, but will only expand to a maximum size horizontally.

To prevent an error message when entering new aisle names, make sure Auto Aisle Define is checked. This will allow you to create new aisles "on-the-fly".

To prevent SLM from asking you for confirmation for many actions, make sure Confirm Actions is not checked. This will prevent unwanted delays, but will allow you to possibly perform unwanted actions. Actions that SLM will confirm if this is checked are Remove Item, Replace Item, Add Duplicate Copy (adding an item that has not been modified), and Auto Aisle Define.

To define many new aisles at once, click Define and enter them all in one shot. This will prevent delays when you want to add many items without interruption. (See Defining Aisles for more information.)

### **SLM Errors**

SLM's error messages attempt to be clear and to the point, especially when explaining a user action that is not permitted. Try understand the message and see if it helps you to overcome the problem.

In the event that you receive a system error that forces SLM to stop working, try to rule out the possibility of external system problems such as:

- low Windows memory
- low Windows resources  $\blacksquare$
- low free disk space
- moved, renamed, or deleted files
- $\blacksquare$ conflicting software running simultaneously
- printer setup problems

If you can't solve a problem, and you are a registered SLM user, please contact the author for assistance. See Registering SLM and Contacting the Author for how to get in touch.

SLM Version 3 was thoroughly checked for problems before it was released, but it is impossible to ensure that there are no problems with the program that will occur in certain circumstances. The author will be happy to help registered users solve any difficulties that may arise during the use of SLM.

# **Change Last Numbered Aisle Window**

This window, accessible from the Change button in the Define Aisles window, allows you to change the store's last numbered aisle.

**Use this window with caution.** Read the warning notice carefully to prevent the possible loss of defined aisles and aisle designations of individual items in the store. It is best to enter the correct number when creating a new store so that you won't have to change this number later.

If you must change this number, simply type in the new number or use the up- or downarrow button. Click OK when finished.